## **PixInsight - DynamicBackgroundExtraction.**

Tutorial dotyczy wykorzystania funkcji **DynamicBackgroundExtraction.**

Większość naszych zdjęć zawiera różnego rodzaju zaświetlenia , których kalibracja i użycie flatów nie usuwa. Powstają w wyniku świecenia nieba, działania Księżyca lub po prostu zaśmiecenia światłem nieba. Do ich usunięcia służy narzędzie **DynamicBackgroundExtraction**. Najpierw zbudujemy model tła , który następnie odejmiemy od każdego z obrazków ( luminancji i koloru).

Otwieramy narzędzie.

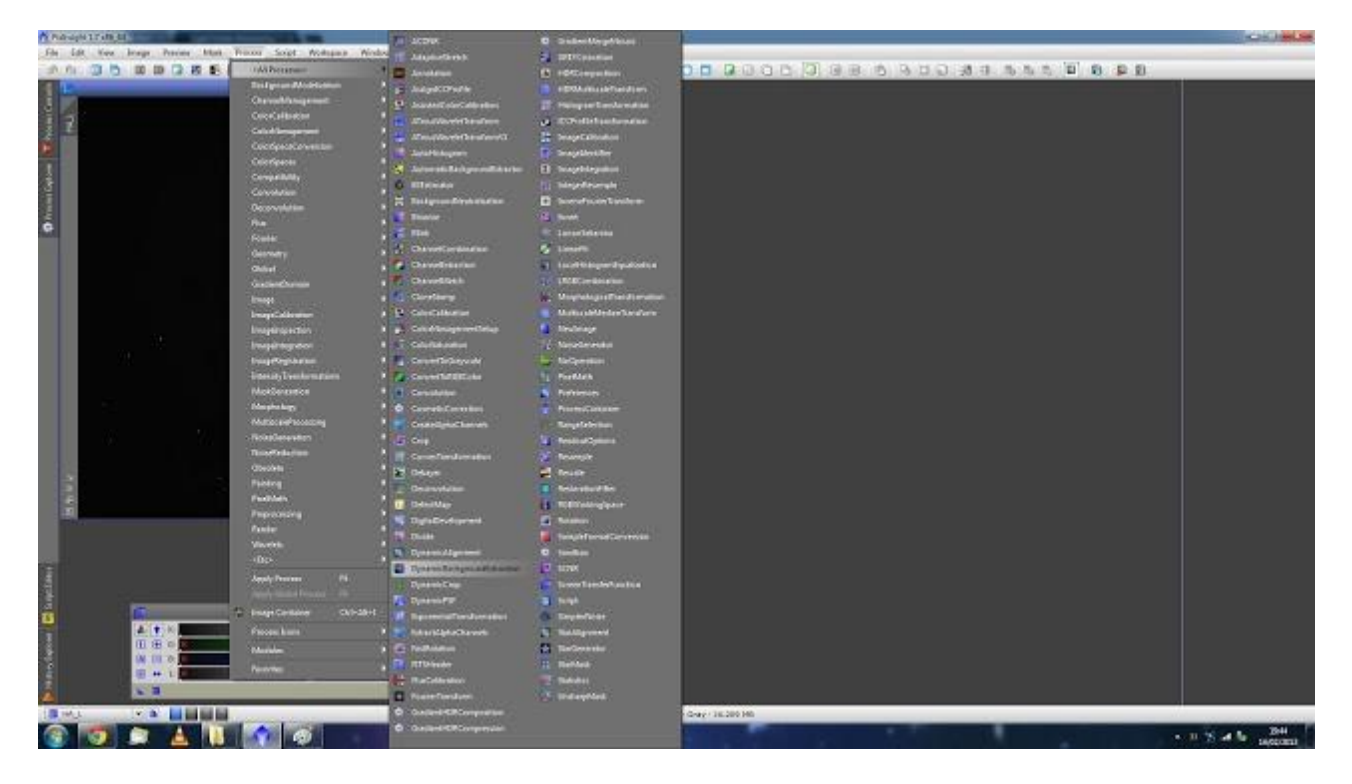

Otwieramy obrazek który nas interesuje. W tym wypadku jest to Ha NGC 2237 Rosette Nebula.

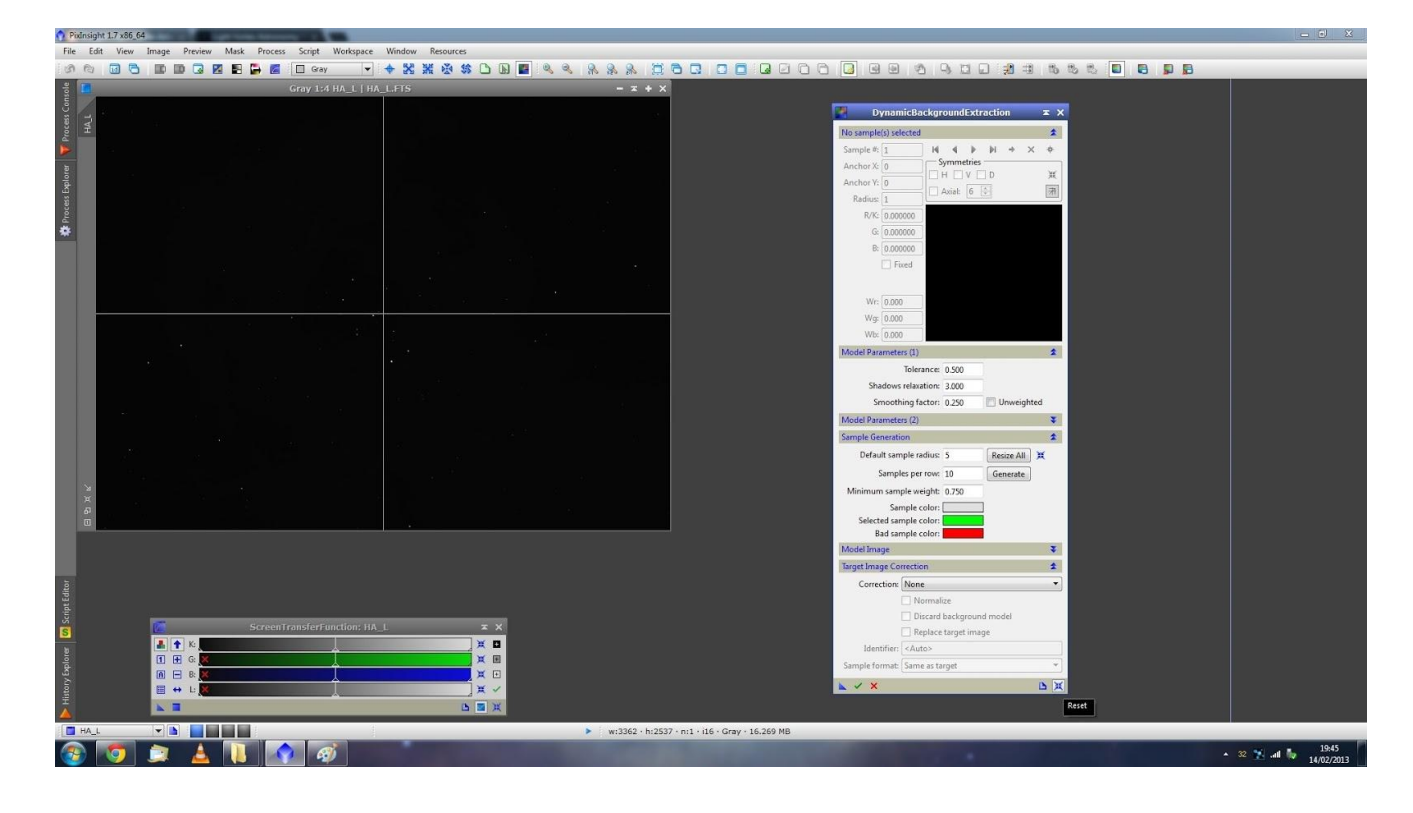

Poprzez użycie funkcji **ScreenTransferFunction** z parametrem **AUTO** możemy zobaczyć z jakim zaświetleniem mamy do czynienia. Ustawienie parametrów zaczynamy od wartości **Radius** ustawiając ją na 15 oraz **Minimum Sample Weight** na 0.100. Następnie wybieramy Substraction (pod listwą Correction). Można też zaznaczyć okienko Discard Background Model , jeśli nie chcemy obejrzeć wygenerowanego tła ( ale warto!-przyp. tłum.)

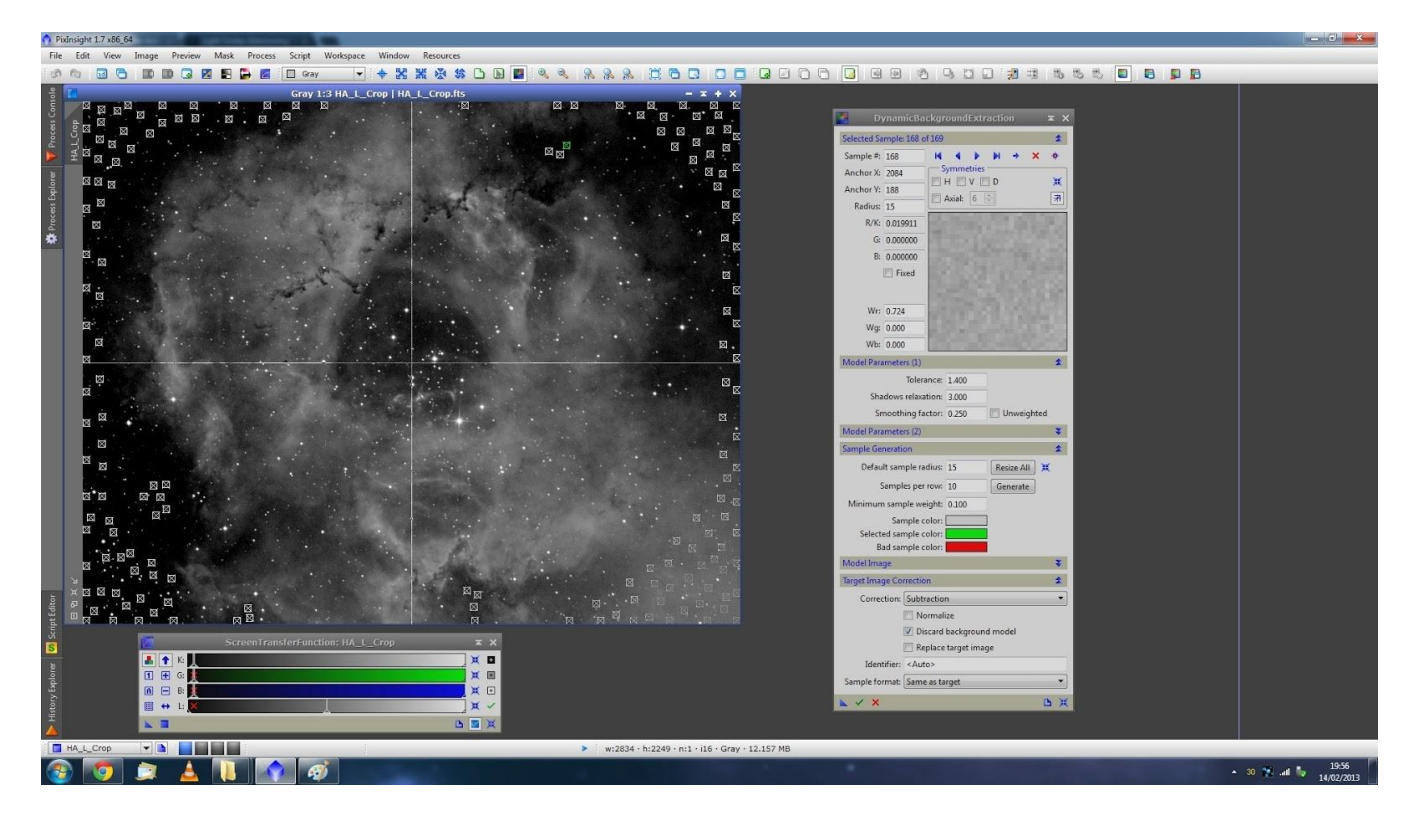

Jeśli chcemy wykorzystać proces automatyczny to wciskamy **GENERATE**, ale wtedy musimy ręcznie przesunąć wygenerowane próbki poza obszar mgławicy. Autor tutoriala sugeruje ręczne wprowadzenie próbek ( poprzez klikanie myszą w miejscu tła pozbawionym gwiazd i mgławicy). Musimy zadbać tylko o to, aby próbki nie obejmowały gwiazd i pokryły wszystkie cztery rogi zdjęcia. Nie należy się martwić zbyt dużą ilością próbek! Poniżej przykład ułożenia ręcznego próbek.

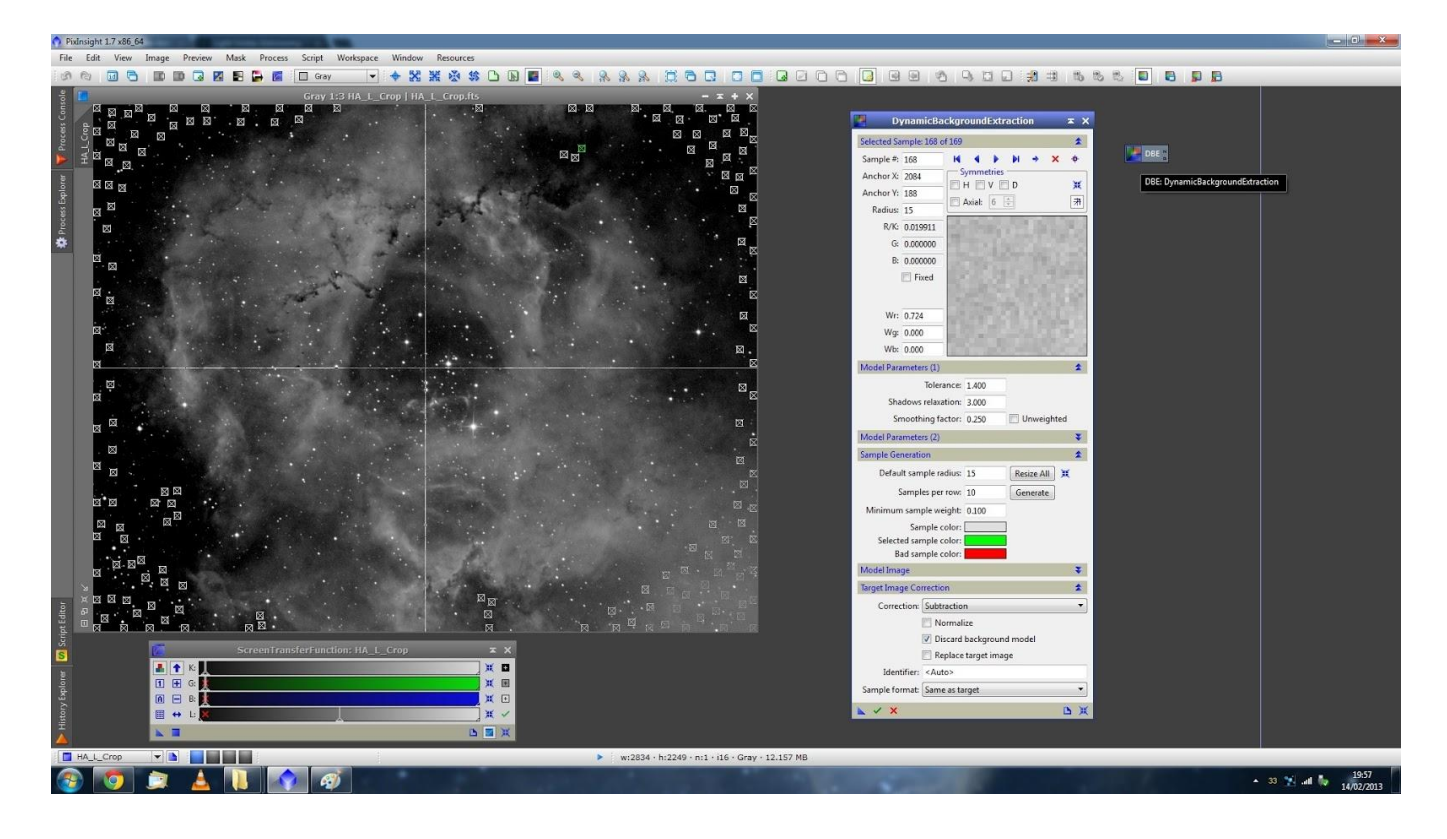

Teraz przystąpimy do dobrania parametru **Tolerance**. Wygląda na to że wskazana wartość 0.5 jest wystarczająca. Ten parametr należy tak dobrać, aby wszystkie próbki były zielone! Czerwony prostokąt próbki oznacza, że będzie ona usunięta podczas tworzenia modelu tła.

Teraz zapamiętujemy utworzony model tła poprzez naciśnięcie przycisku **New Instance** ( trójkąt na dole po lewej stronie okna dialogowego) i pozostawiamy nowy plik otwarty na pulpicie zmieniając jego nazwę np. na TLO( autor nazwał go DBE-DynamicBackground Extraction). Można go potem wykorzystać np. przy korekcji tła złożonego RGB.

Teraz naciskami ( dla pewności**) RESET** w **ScreenTransfer Function** i **EXECUTE** na dole okna dialogowego ( zielony ptaszek J )**Dynamic BackgroundExtraction**.

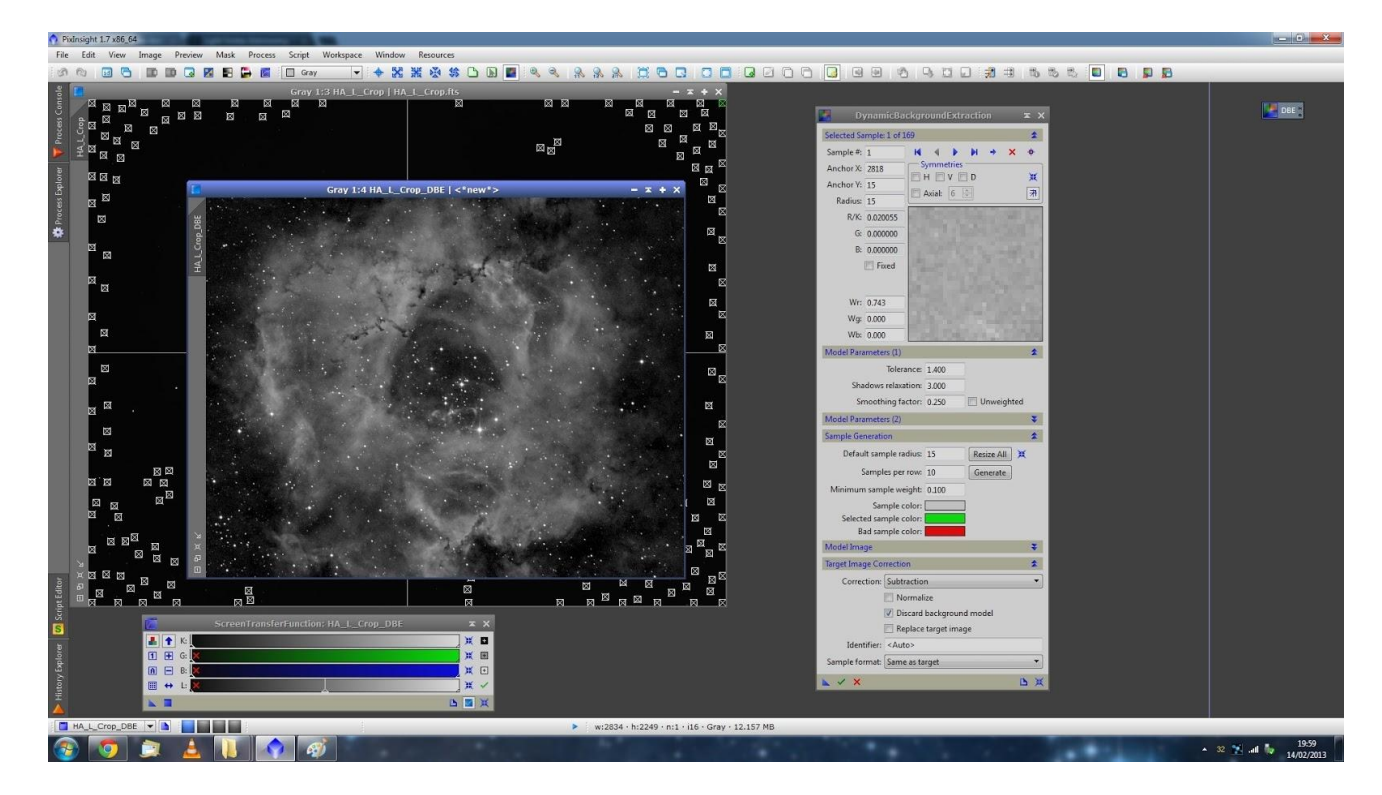

Ładnie pokazały nam się struktury mgławicy, poprzednio schowane w tle.

Zapamiętujemy plik dodając *\_dbe* na znak, że taką czynność wykonaliśmy na tym etapie obróbki pliku.

**Zrobione! [wessel](http://astropolis.pl/user/16913-wessel/)**